- 13 ISBN 9787030181121
- 10 ISBN 7030181123

出版时间:2006-10

Kang-tsung Chang

页数:432

版权说明:本站所提供下载的PDF图书仅提供预览和简介以及在线试读,请支持正版图书。

## www.tushu000.com

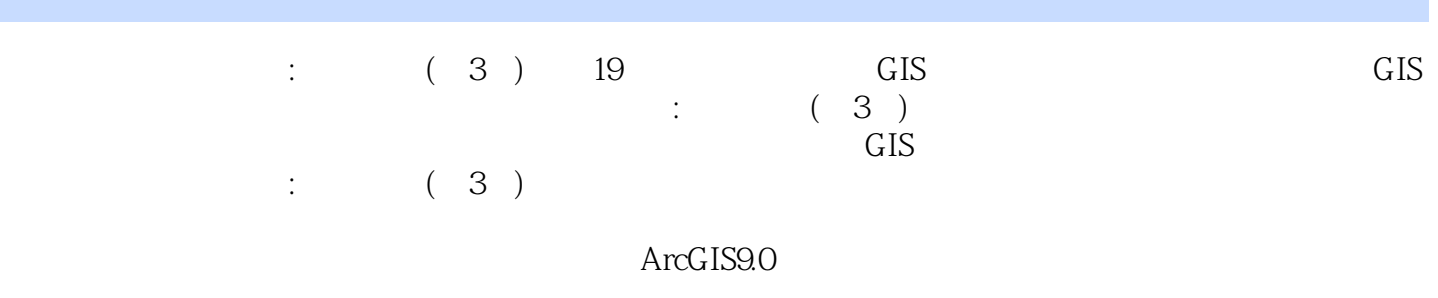

 $\therefore$  (3) GIS

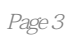

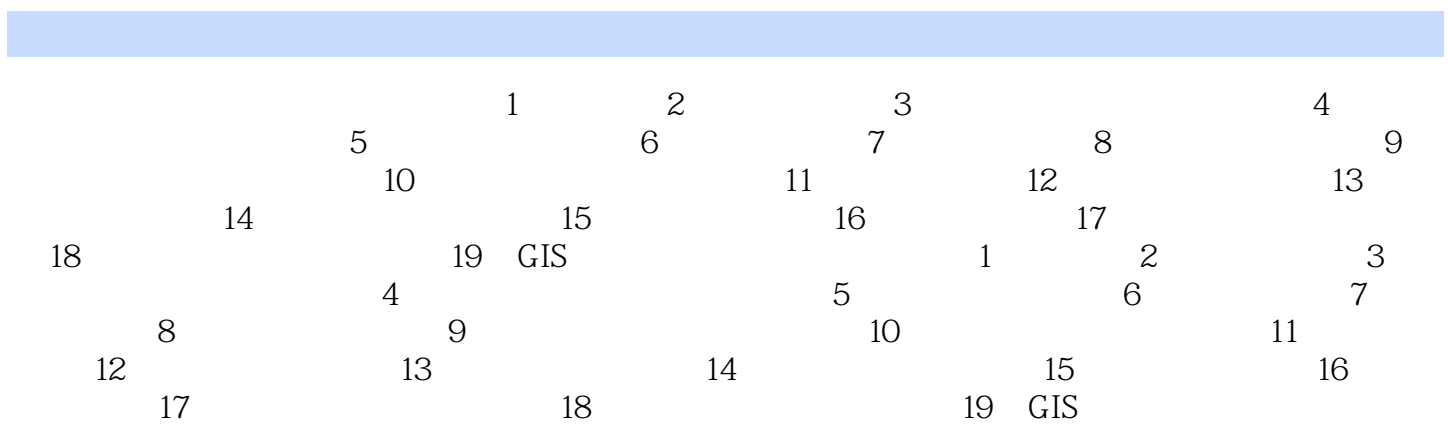

1. Start ArcCatalog, and make connection to the Chapter 2 database. Highlight idll.shp in the Catalog tree. On the Metadata tab, the summary information lists the coordinate system as geographic. Click the link to Spatial Reference Information. The information shows that the coordinate system is GCS\_Assumed\_Geographic\_1, an assumed coordinate system. 2. First define the coordinate system for idll.shp.Click Show/Hide ArcToolbox Window to open the ArcToolbox window in ArcCatalog.Right-click ArcToolbox and select Environments. Click the General Setting dropdown arrow and select the Chapter 2 database for the current workspace. Double-click the Define Projection tool in the Data Management Tools/Projections and Transformations toolset. Select idll.shp for the input feature class. The dialog shows that idll.shp already has a coordinate system. But it is an assumed coordinate system. Click the button for the coordinate system to open the Spatial Reference Properties dialog. Click Select. Double-click Geographic Coordinate Systems, North America, and North American Datum 1927.prj. Click OK to dismiss the dialogs. Check the spatial reference information of idll.shp again. The Metadata tab should show GCS\_North\_American\_1927. 3. Next project idll.shp to the IDTM coordinate system. Double-click the Project tool in the Data Management Tools/Projections and Transformations/Feature toolset. In the Project dialog, select idll.shp for the input feature class, specify idtm.shp for the output feature class, and click the button for the output coordinate system to open the Spatial Reference Properties dialog. Click the New dropdown arrow and select Projected. In the New Projected Coordinate System dialog,first enter idtm for the Name. Then you need to provide projection information in the Projection frame and for the Geographic Coordinate System. In the Projection frame,select Transverse\_Mercator from the Name dropdown list. Enter the following parameter values:  $250000$  for False\_Easting, 1200000 for False\_Northing - 114 for Central\_Meridian, 0.9996 for Scale\_Factor, and 42 for Latitude Of Origin. Make sure that the Linear Unit is Meter. Click Select for the Geographic Coordinate System. Double-click North America, and North American Datum 1983.prj. Click OK to dismiss the New Projected Coordinate System dialog.Click Save As in the Spatial Reference Properties dialog, and enter idtm83.prj as the file name. Dismiss the Spatial Reference Properties dialog. 4. A green dot appears next to Geographic Transformation in the Project dialog. This is because idll.shp is based on NAD27 and IDTM is based on NAD83. The green dot indicates that the projection requires a geographic transformation. Click Geographic Transformation's dropdown arrow and select NAD\_1927 To NAD 1983 NADCON.Click OK to run the command.

 $\therefore$  (3)  $\qquad \qquad \text{GIS}$ 

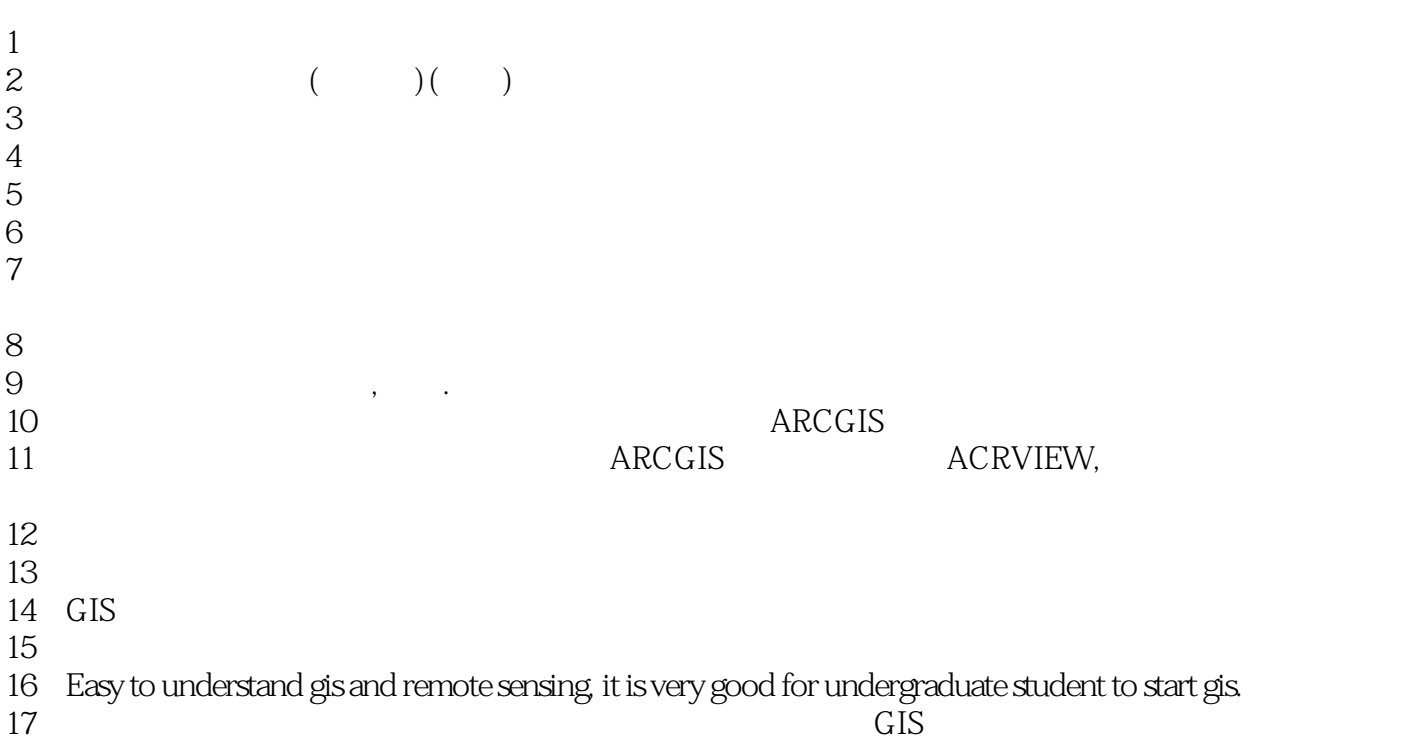

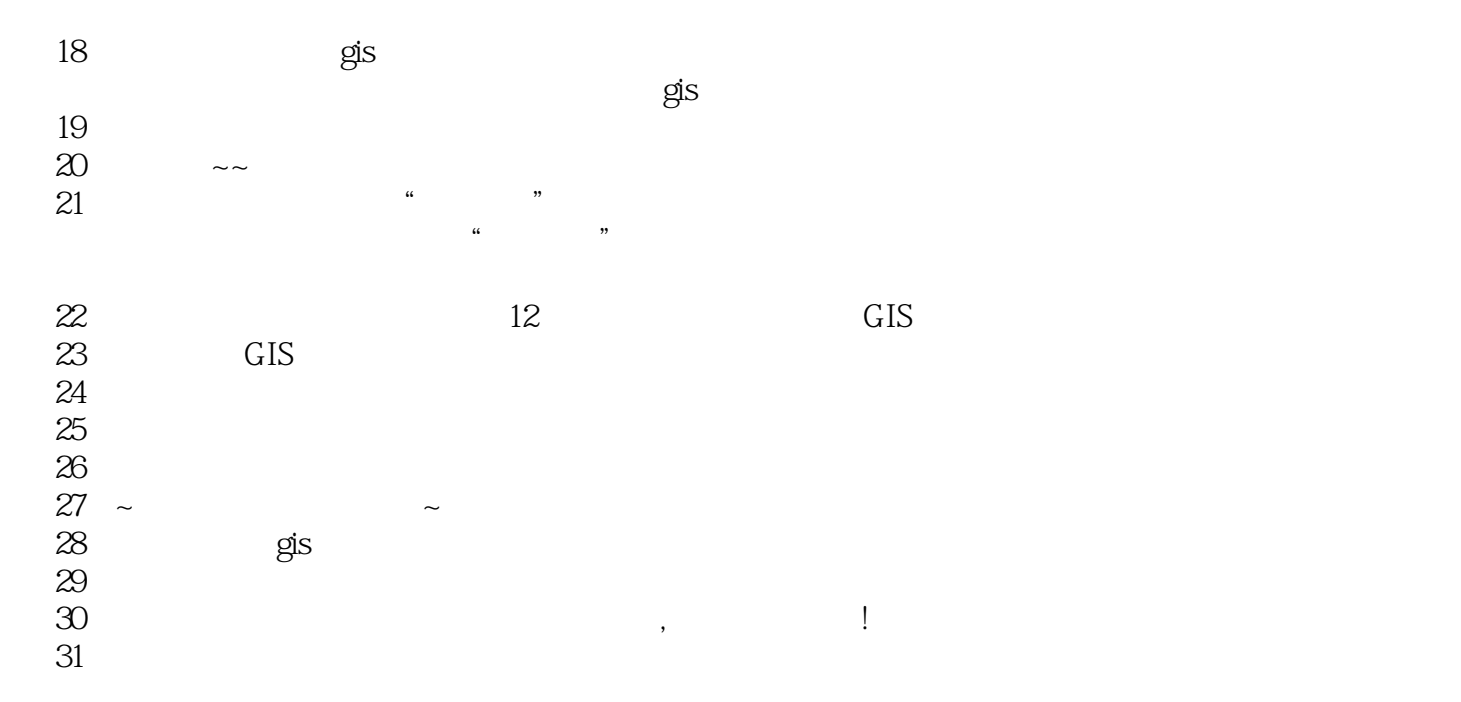

 $1\,$ 

本站所提供下载的PDF图书仅提供预览和简介,请支持正版图书。

:www.tushu000.com